© 2009 SPAMfighter ApS.

# **Table of Contents**

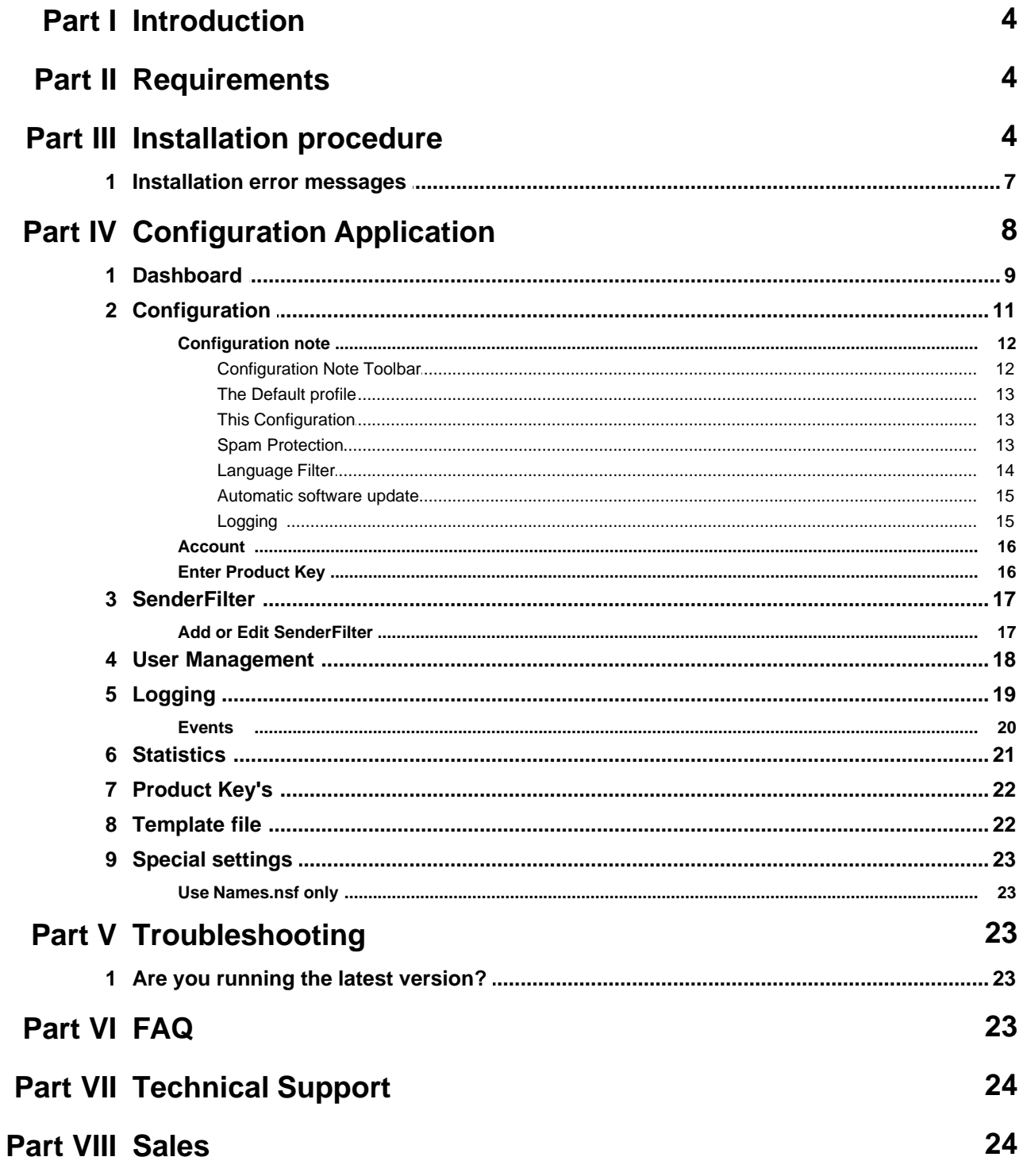

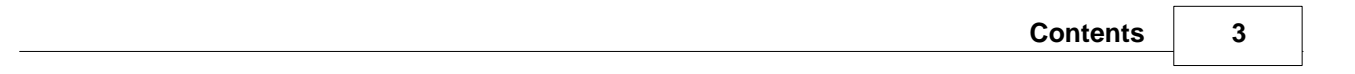

## **1 Introduction**

SPAMfighter Domino Module is the easy solution against spam, for the IBM Lotus Domino Server. The installation and configuration is easy and fast.

This document describes how to install and configure SPAMfighter Domino Module.

## **2 Requirements**

#### **Lotus Domino Requirements**

Lotus Domino 7.0.2 (32-bit) Lotus Domino 8.0 (32- or 64-bit) Lotus Domino 8.5 (32- or 64-bit)

#### **Windows Requirements**

Microsoft Windows Server 2000 or newer (32- or 64-bit)

## **3 Installation procedure**

To install SPAMfighter Domino Module, download and run the latest installation file from SPAMfighter's website:

http://www.spamfighter.com

The actual installation process is as follows:

#### **Welcome screen**

Click the "Next >" button to begin installation of SPAMfighter Domino Module.

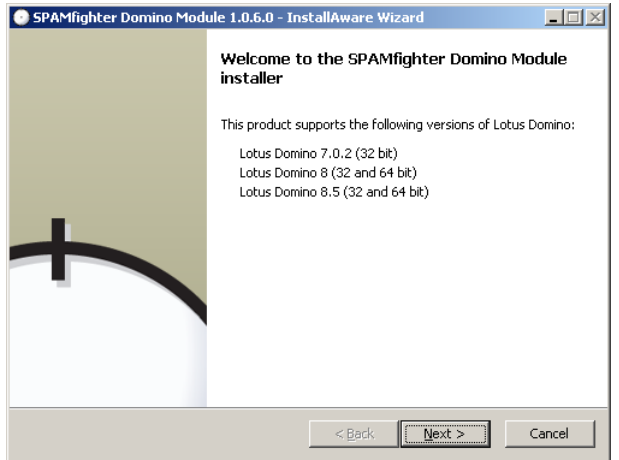

#### **License agreement**

Please read and accept the license agreement before proceeding by clicking the "Next >" button.

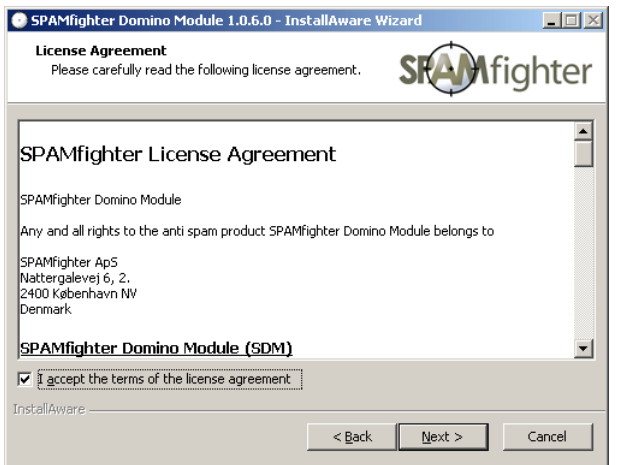

#### **Customer Registration**

To be able to communicate with the SPAMfighter community spam-filter, and to be able to provide the best support and service, we need you to register with a valid email-address.

Please fill out the information with the required details. This information is strictly for SPAMfighter use only - and will never be given to any third party.

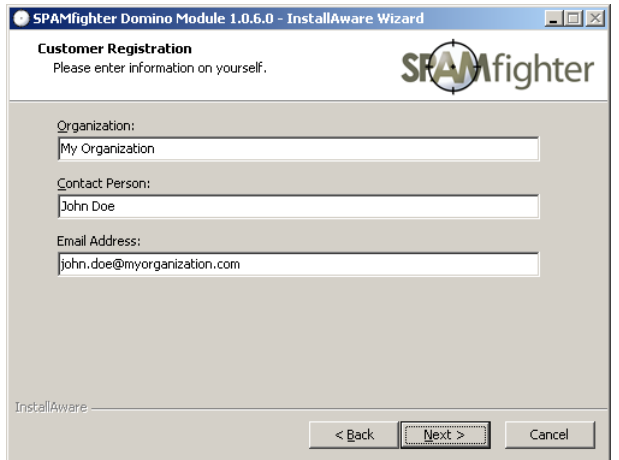

#### **Destination folder**

The installer will chose a default location for support-files. The actual module will be installed in Domino directory and and Domino data directory.

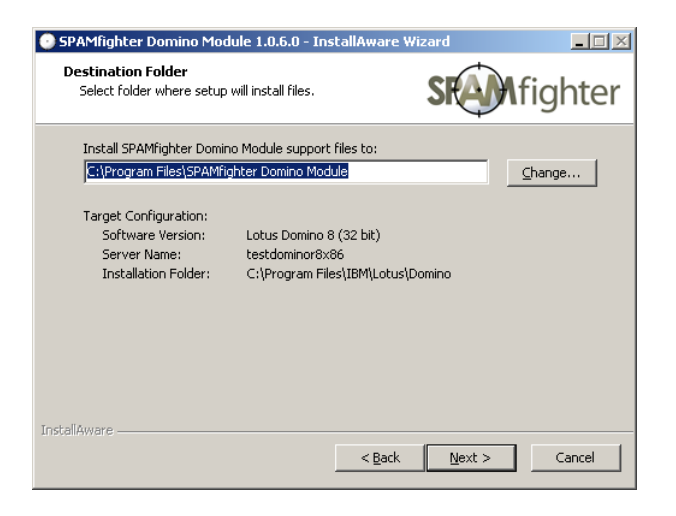

#### **Installation is ready to begin**

To successfully install, your router and smtp-server must be restarted. This is done by the installer, which will restart the task's when the installation has finished.

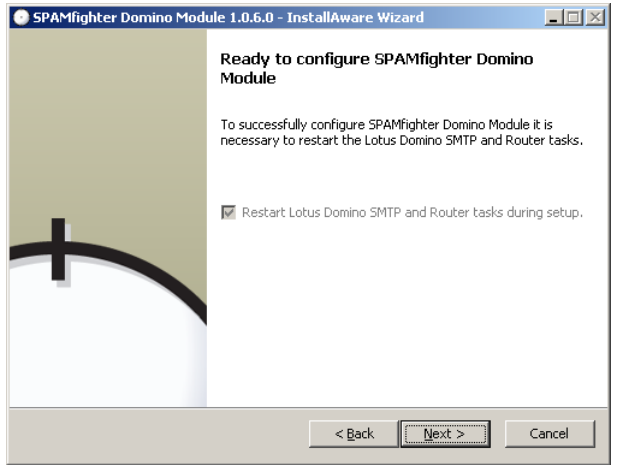

#### **Installing**

The installation only takes a couple of minutes, while the appropriate files are copied to your Domino directory and Domino data directory.

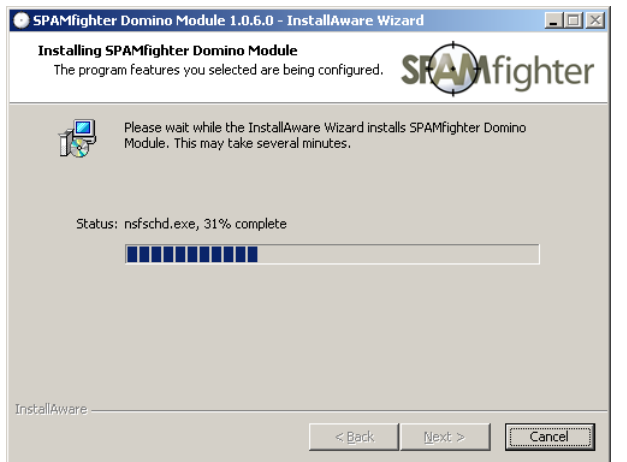

#### **Installation completed**

The installation has completed. The SPAMfighter Domino Module is automatically started. Before it will work, you will have to configure the SPAMfighter Notes Application.

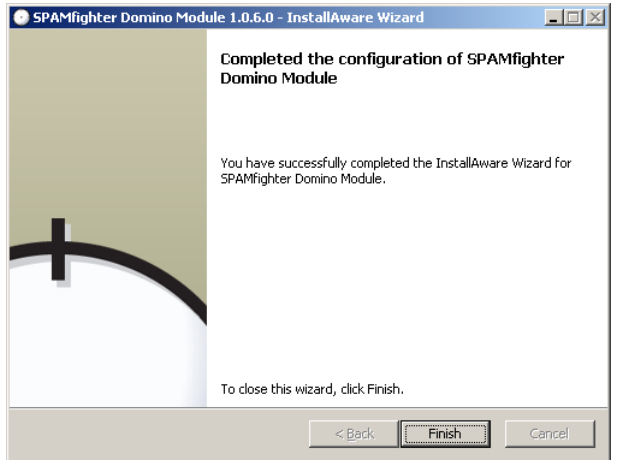

## **3.1 Installation error messages**

SPAMfighter Domino Module must be installed on the server where Domino is running. If you get this error, the installer has detected that your Domino server is not running, and the installation will stop.

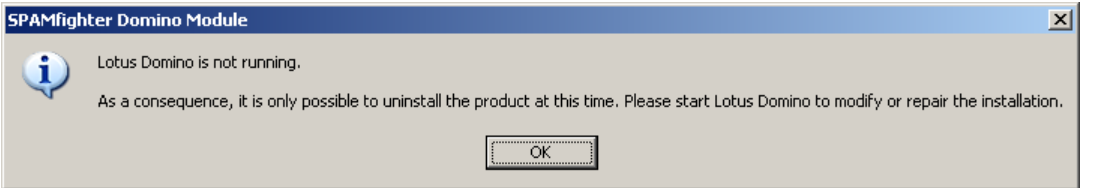

If you get this error, your are probably trying to install SPAMfighter Domino Module where you have

your Lotus Notes Client running. SPAMfighter Domino Module must be installed on your running Domino Server.

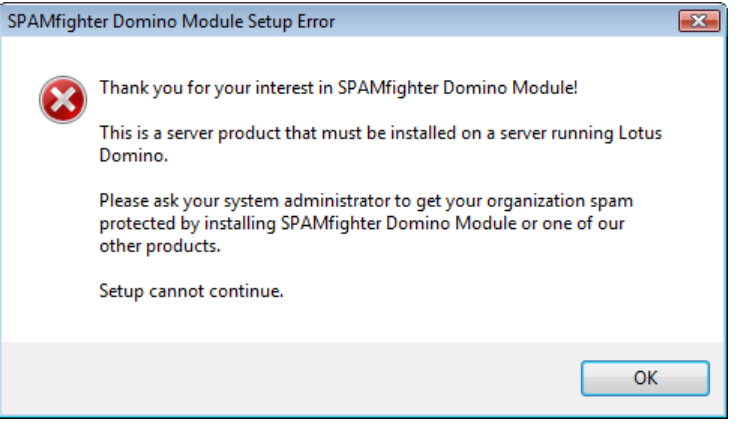

## **4 Configuration Application**

To access the configuration, open it from Lotus Notes:

Find "SPAMfighter Configuration":

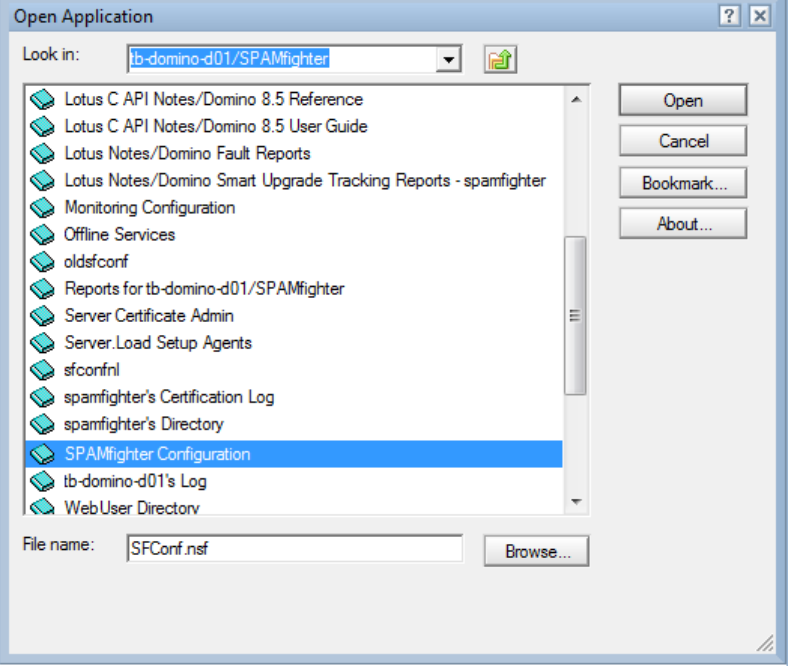

We also suggest that you create a bookmark, for easy access later on:

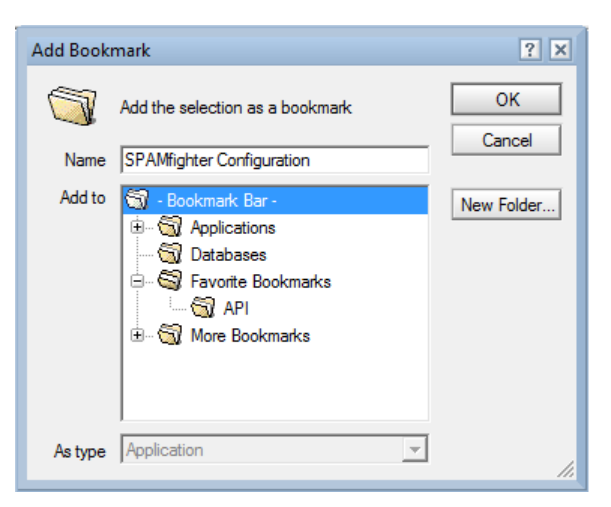

## **4.1 Dashboard**

The Dashboard gives a quick overview of the running SPAMfighter Domino Module.

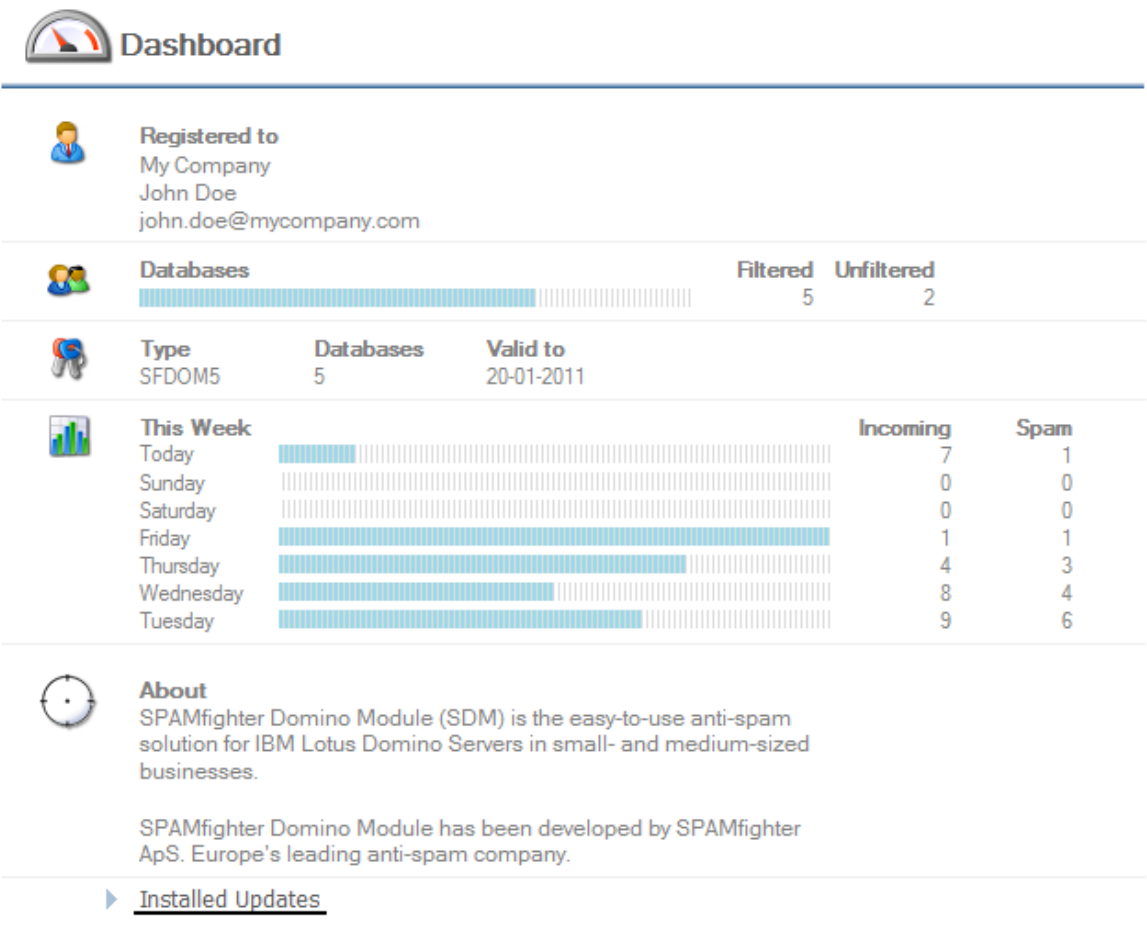

The Dashboard shows the following:

Ì

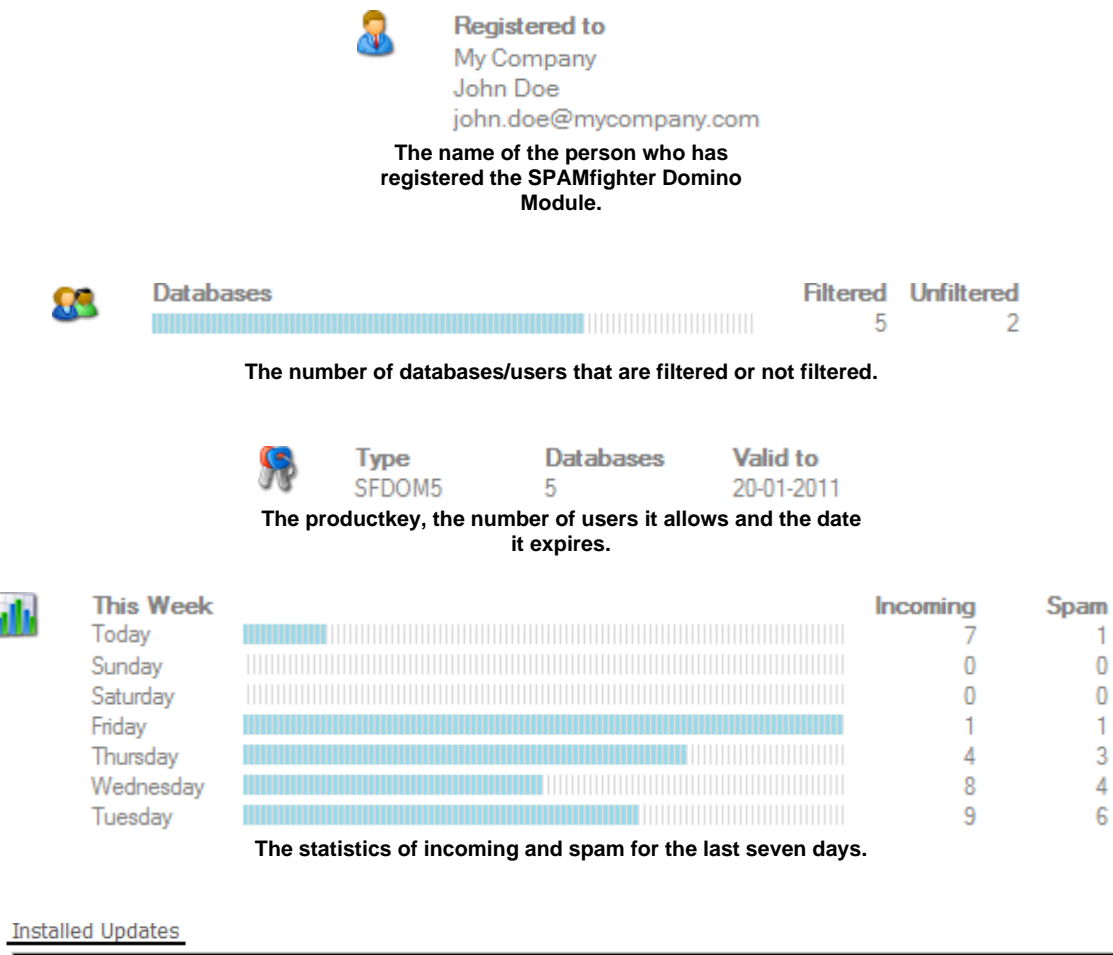

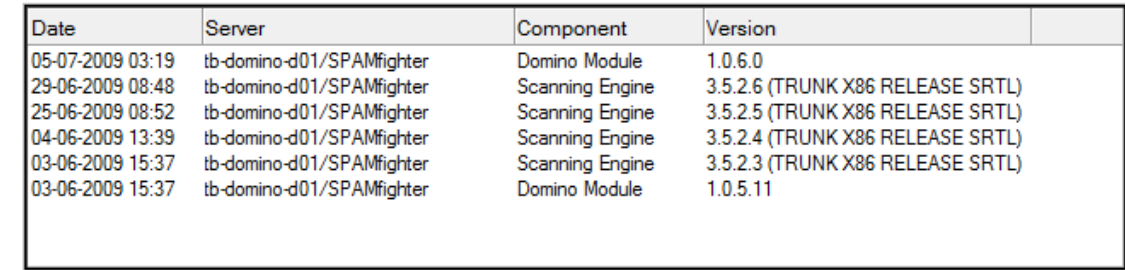

**The last installed updates.**

To refresh the Dashboard, press F5.

## **4.2 Configuration**

During installation, a default configuration note will be created for you. You can edit the default configuration note, or create a new. You can have as many configuration notes as you like, but only of them can be active at one time.

Be careful not to delete all configuration notes. If this happens, the SPAMfighter Domino Module will not function properly.

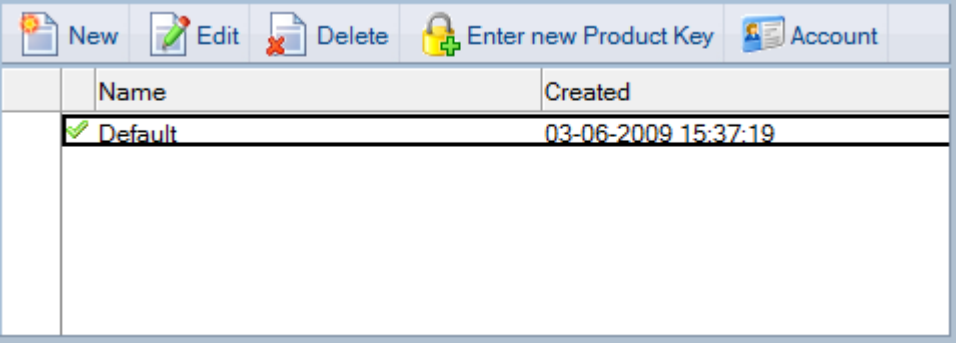

## **4.2.1 Configuration note**

This picture shows the whole configuration note:

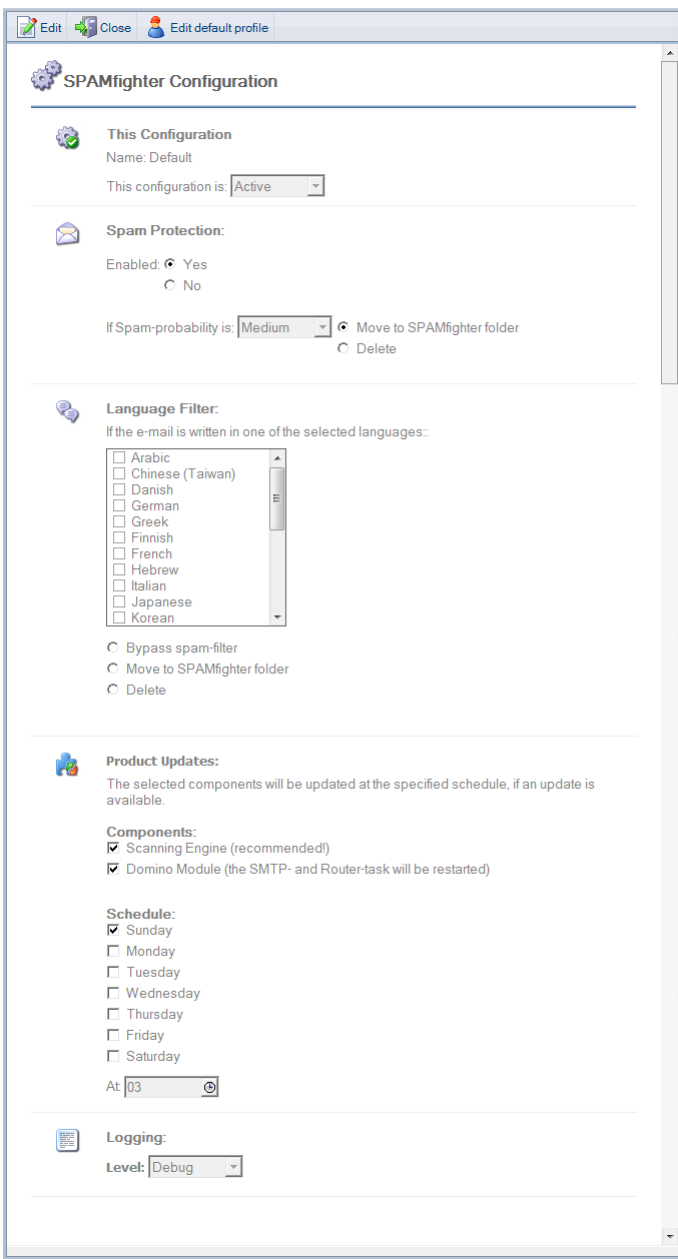

#### **4.2.1.1 Configuration Note Toolbar**

The toolbar gives you the following options:

- · Edit the current configuration note.
- · Close (save & close) the current configuration note.
- · Edit the default profile.

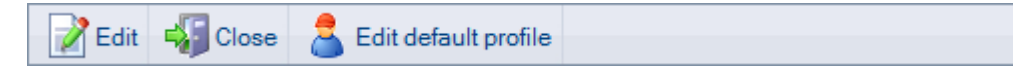

#### **4.2.1.2 The Default profile**

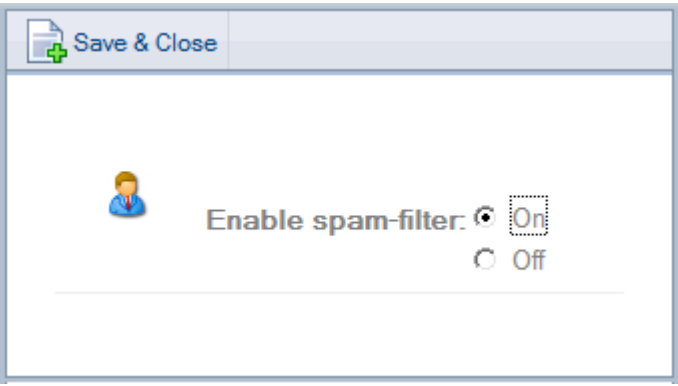

This is the default filter-setting for new user-imports.

This is where you set whether the spam-filter should be on for new imported users.

#### **4.2.1.3 This Configuration**

**This Configuration** Name: Default This configuration is: Active

This is where you can give the configuration note a name, and chose whether it should be active. By activating it, the previous active configuration will be deactivated.

When you change the active configuration, it will take a while before the new configuration is reloaded.

#### **4.2.1.4 Spam Protection**

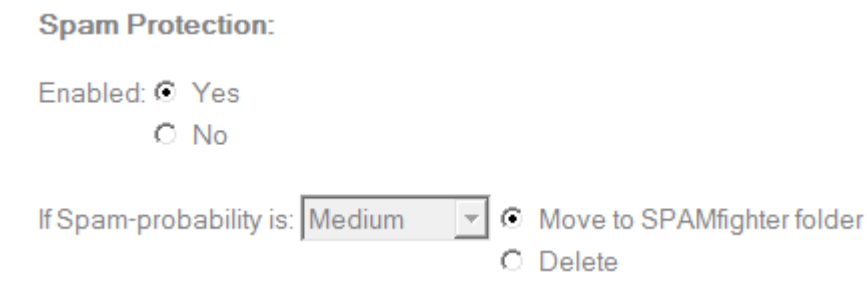

#### **Enabled**

If "Enabled" is set to "Yes", incoming mail will be filtered for spam.

#### **Spam-probability**

The scanning-engine assigns a spam-probability to each incoming mail-message. You can adjust the sensitivity or aggression of the filter. To make the filter very sensitive, choose "Very low" and to make it less sensitive, choose "Very high".

· "Move to SPAMfighter folder" will move an incoming email marked as spam, from the users inbox to a folder named spamfighter. This folder is automatically created.

· "Delete" will remove the email from your system right away. It will not be moved to the trashfolder, but deleted.

#### **4.2.1.5 Language Filter**

€ **Language Filter:** 

If the e-mail is written in one of the selected languages:

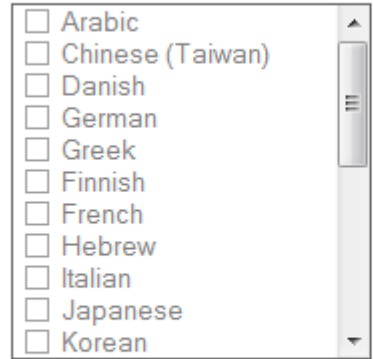

- C Bypass spam-filter
- C Move to SPAMfighter folder

C Delete

The scanning engine can detect the language of incoming emails. Using the language-filter, you have the possibility to decide how specific languages should be dealt with.

If you do not pick any languages, the language-filter will not be used. If you pick one, or more languages, you can choose one of the following for the chosen languages:

#### **Bypass spam-filter**

Even if the email is considered spam, it will not be moved to the spamfighter-folder.

#### **Move to spamfighter-folder**

The email will always be considered spam, and moved to the spamfighter-folder.

#### **Delete**

The email will be deleted immediately.

*© 2009 SPAMfighter ApS.*

#### **4.2.1.6 Automatic software update**

The SPAMfighter Domino Module is configured to update itself.

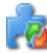

#### **Product Updates:**

The selected components will be updated at the specified schedule, if an update is available.

#### **Components:**

- □ Scanning Engine (recommended!)
- □ Domino Module (the SMTP- and Router-task will be restarted)

Schedule:

- $\nabla$  Sunday
- $\Box$  Monday
- $\Box$  Tuesday
- □ Wednesday
- $\Box$  Thursday
- $\Box$  Friday
- $\Box$  Saturday

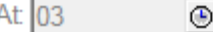

#### **Components**

You can choose which component's that should be updated automatically. It is recommended to choose both the "Scanning Engine" and the "Domino Module".

#### **Schedule**

By default the automatic software update will run sunday morning at 03:00. The update system will look for a new update, and if it finds one it will be installed. During installation the SMTP- and router-task will be restarted.

You can also always download the newest version from http://www.spamfighter.com.

#### **4.2.1.7 Logging**

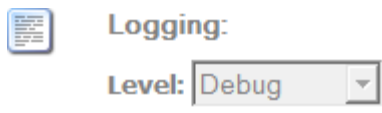

The default-configuration will set the logging-level to debug, which reports more details about the operations. Reducing the loglevel will increase performance a tiny bit. We suggest staying at the debug-level at first.

All log files is saved in your Domino data directory, in the spamfighter-folder. The spamfighterfolder is created during installation.

New log-files are created at every restart of the Domino Server, or when the Router- or SMTPtask is restarted.

The size of the logfiles are limited depending on the chosen log-level. When a log-file has reached it's maximum size, it will start writing to the top of the file again, and overwrite old log-entries.

The logfiles will be exported into the Configuration Application, as a copy of the original file. For the latest and must up-to-date logfiles, please look directly in the spamfighter-folder in your datadirectory.

The SPAMfighter Domino Module will never delete any of the log-files. We suggest you delete old log-files once in a while.

### **4.2.2 Account**

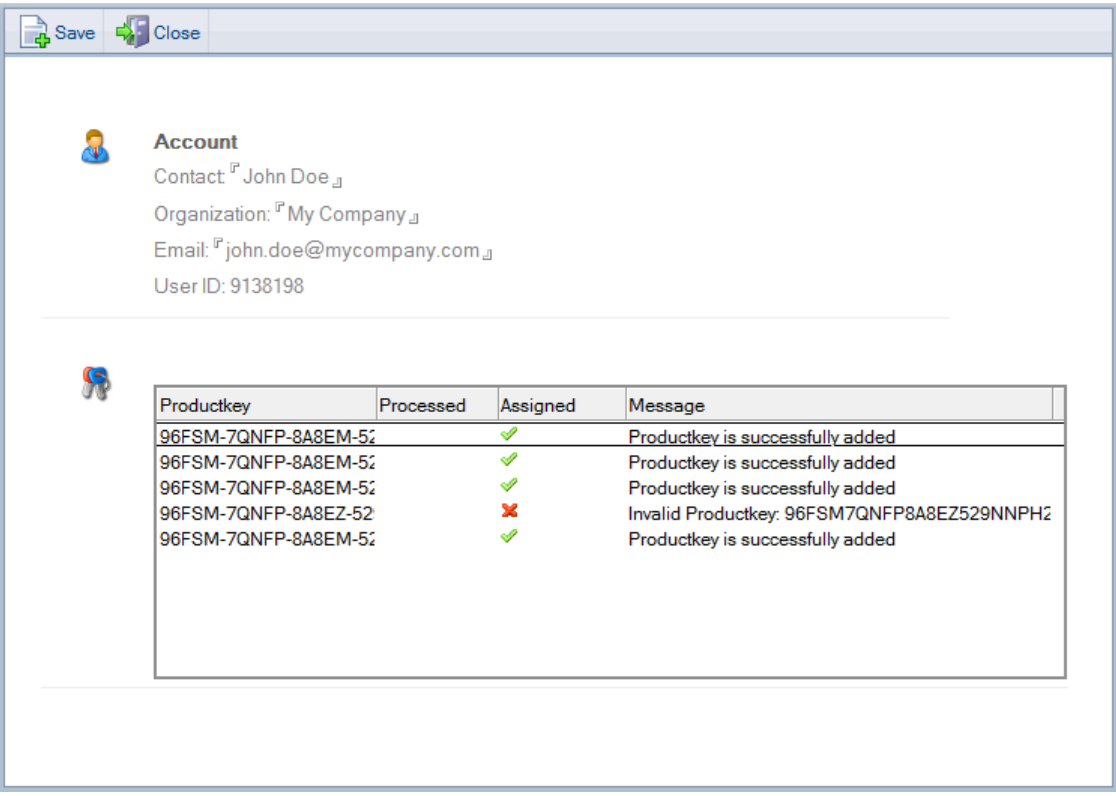

You can change your name, organization and email-address. These information's are send to spamfighter and is part of your login, along with your user ID.

Below your account-information, you can see the status of any processed or unprocessed Product Key's.

### **4.2.3 Enter Product Key**

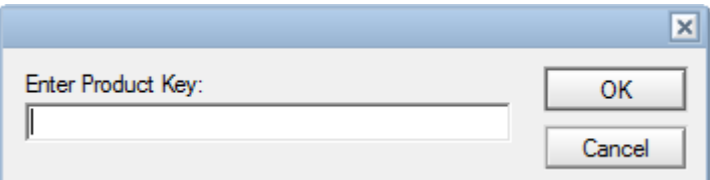

The product must be entered exactly as received, with dashes and all.

Entering it, will at this point just make a quick validation and then it will be a saved to a list.

A couple of times each hour, any unprocessed Product Key's will be processed. The result can be seen on the Account page.

## **4.3 SenderFilter**

The SenderFilter allows you either let emails pass the spam-filter, or have them marked as spam wthether they are spam or not.

You can user the SenderFilter for both email-addresses, or the domain-part of an email-address.

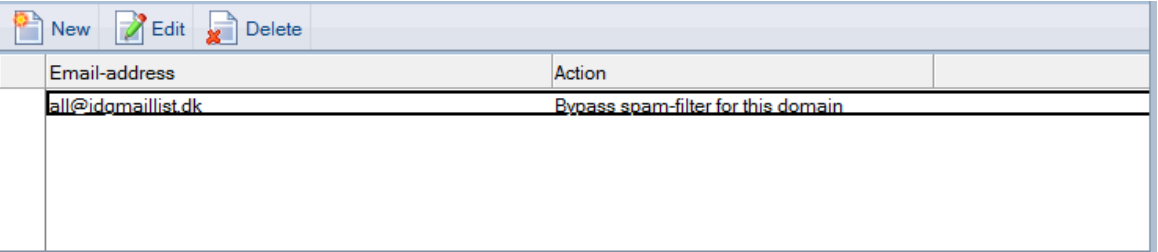

### **4.3.1 Add or Edit SenderFilter**

- 1. Enter a complete email-adress, also if you just want to use the SenderFilter on the domain.
- 2. Choose whether emails from the sending domain or email-address should be either marked, or let throug.
- 3. Save & Close.

After adding or editing, it can take a while before the SPAMfighter Domino Module reloads the entries in the SenderFilter-list.

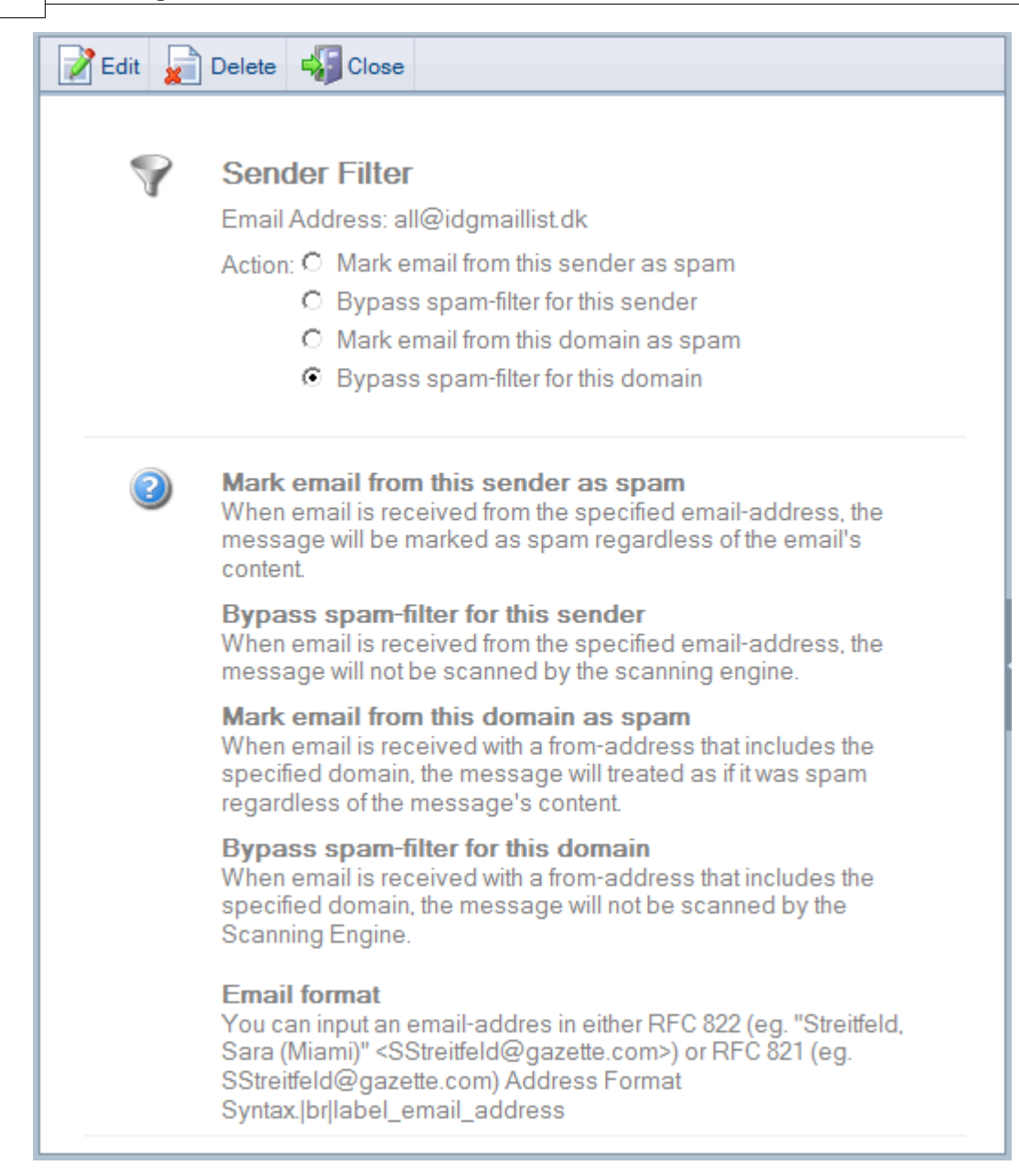

### **4.4 User Management**

Users from your directories will automatically be imported to the SPAMfighter Domino Module Configuration application.

In the list of users, you can pick a user and turn on or turn off the filter for that particular user.

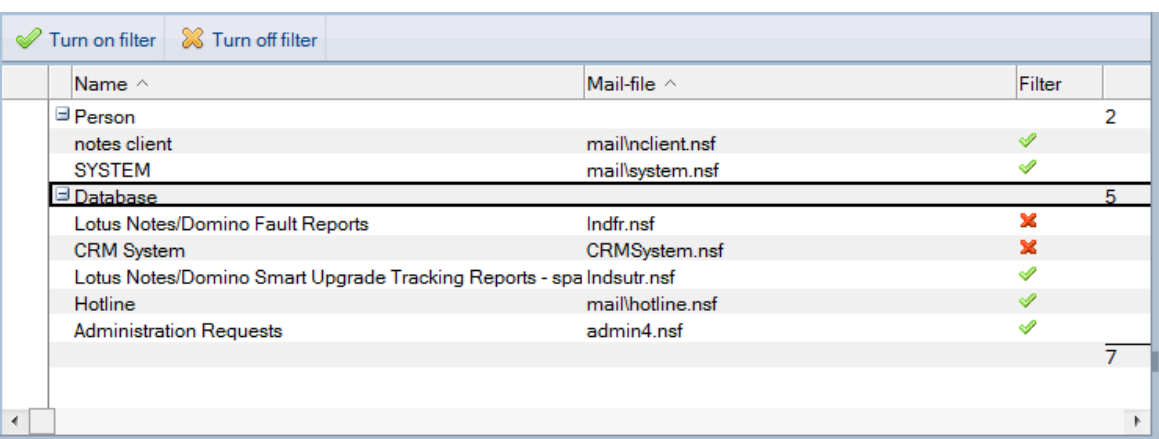

You can also open a user, and edit the spam-filter.

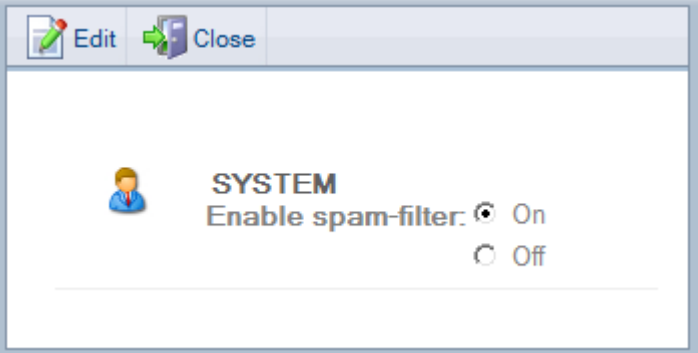

## **4.5 Logging**

The logfiles reside on the Domino server in the spamfighter-folder in your Domino Directory. They will be automatically imported in to the SPAMfighter Domino Module Configuration Application. To be sure you access the latest logfile, we suggest looking directly in the file-system on your Domino-server.

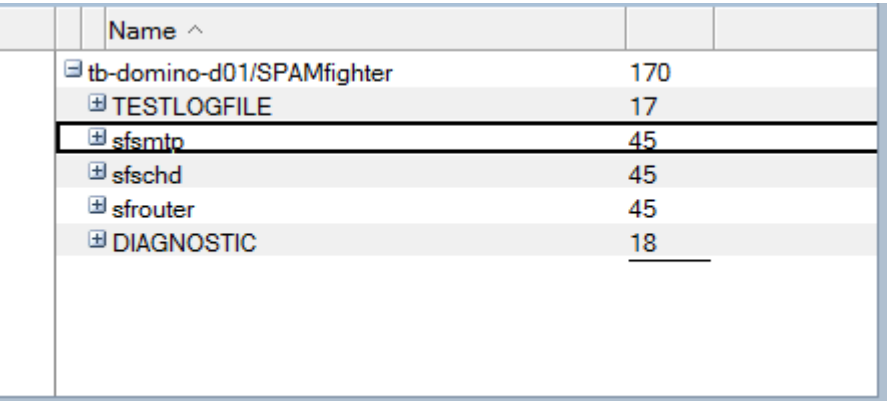

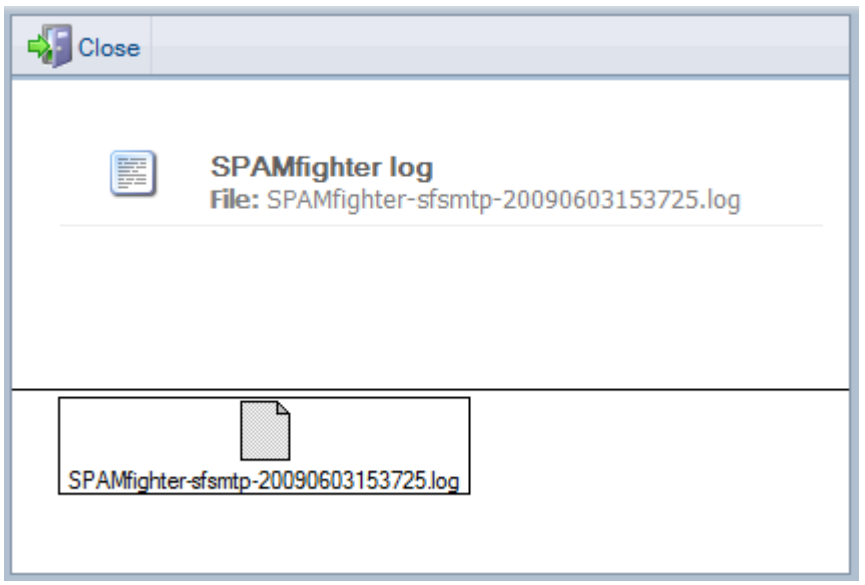

#### **4.5.1 Events**

An event is an action that might require your attention, or will give an explanation as to why something is not functioning as expected. Some events might be just informational, and does not enquire that something is actually wrong.

The following list of operations can create an event:

- · User import
- · User synchronisation
- · Productkey assignment
- · License validity check
- · Software udates
- Login

From the outline you can find the list of events here:

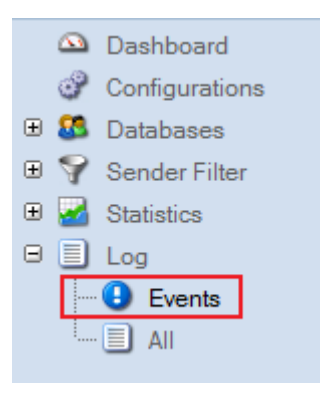

The events are categorized in the following order:

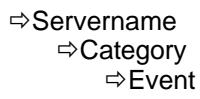

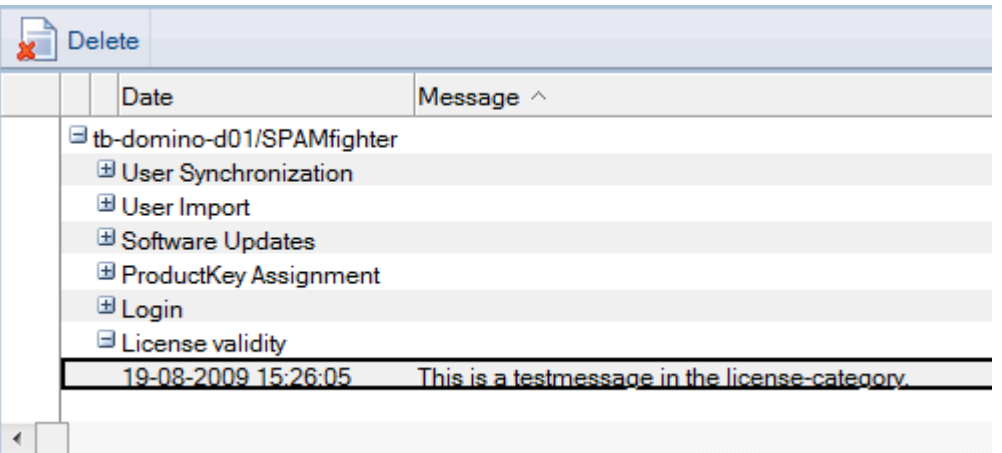

Events are saved as regular notes documents.

#### *(This feature was added in v1.0.6.2)*

## **4.6 Statistics**

The overview shows statistics in a drill-down-fashion. The statistics are categorized as

 $\Rightarrow$ Year and month

 $\Rightarrow$ Day

 $\Rightarrow$ Server  $\Rightarrow$ Hour

Each parent-category shows the total of it's "children".

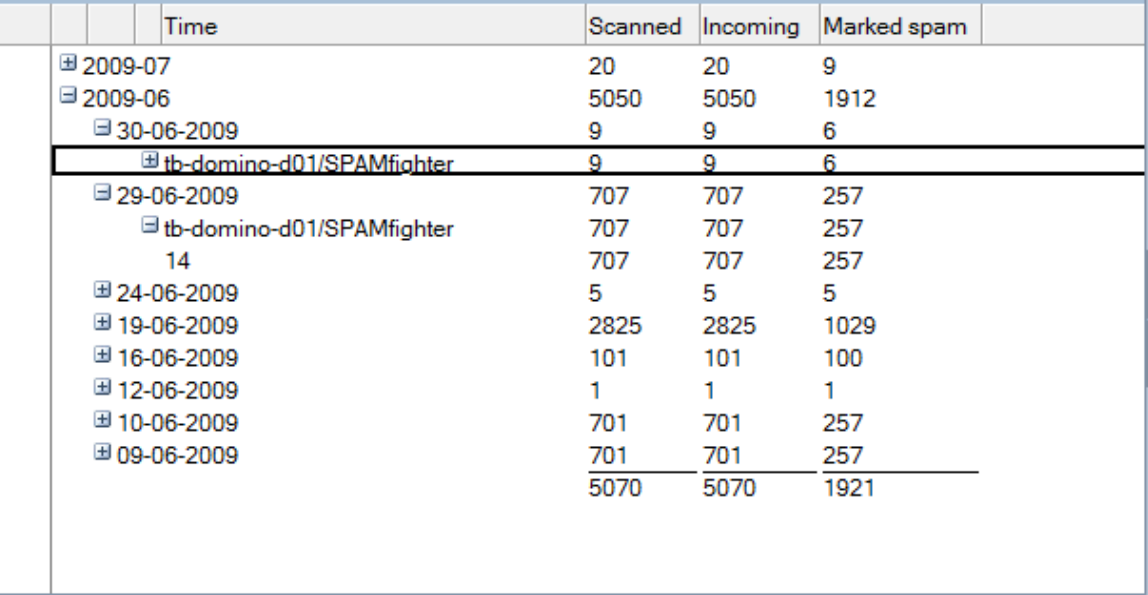

The statistics are saved as a note for each hour. It is possible to delete the statistical notes, but we advice to delete notes for a whole month at once.

This is the statistics from the users. It is sorted by "Person" and "Database", which is the

categories Domino uses in the Directories.

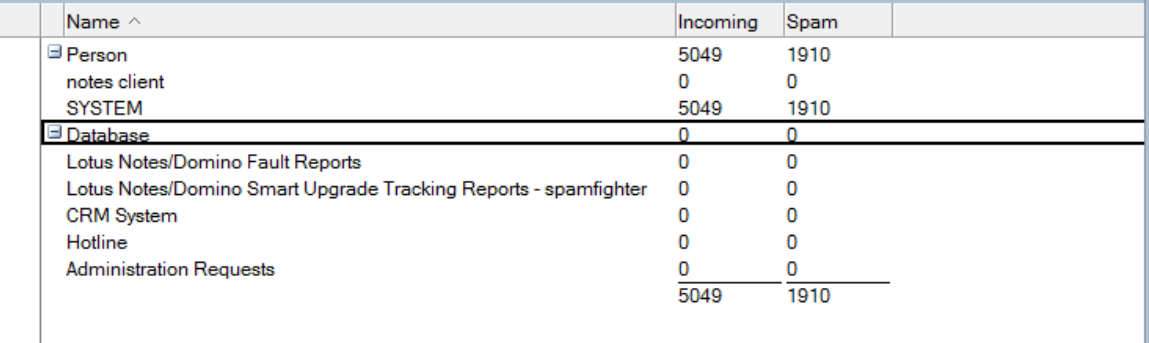

## **4.7 Product Key's**

You can buy a product key on the spamfighter website. If you have any questions, please contact the sales department or the support.

Before you enter the productkey for activation, we advice that you turn on the filter for the users that should be protected by the spam-filter. Also make sure that the number of users with the filter on, match the number of people that the productkey covers.

If there are more people with the filter on than the productkey allows, the number of people with the filter on will be automatically adjusted.

## **4.8 Template file**

The Configuration Application is created from a Notes Template File. The template file is copied to the data-directory during installation.

When upgrading - whether manual or automatically - a new templatefile will be copied to your system. The template files has a revision-number in the filename, e.g. SFConf001.ntf, SFConf002. ntf, SFConf003.ntf and so forth.

An existing Configuration Application (SFConf.nsf) will be corrected, so that it uses the most recent template-file, which is the one with the highest revision-number.

It is safe to delete the old template-files. This is usually only possible when the Domino server is not running.

If you by accident delete all template-files, you can just reinstall the SPAMfighter Domino Module, which will recreate the most recent template file on your system.

Note! If you by accident delete the Configuration Application - the SFConf.nsf file - the file and it's setting will be lost (we advice you to backup the file).

## **4.9 Special settings**

#### **4.9.1 Use Names.nsf only**

The SPAMfighter Domino Module will try to find all name-address-books in you Dominoenvironment. If you only want SPAMfighter Domino Module to look for users in names.nsf, you can add the following to your notes.ini file:

sdm\_use\_names\_nsf=1

You must restart your Domino server for the change to take effect.

*(This feature was added in v1.0.6.2)*

## **5 Troubleshooting**

If you are experiencing problems with your SPAMfighter Domino Module, you might want to try the following, before you contact the SPAMfighter support.

## **5.1 Are you running the latest version?**

Normally the SPAMfighter Domino Module will update itself, if you have configured it to do so.

You can find the latest release and the version-number of the latest release at http://www. spamfighter.com/SDM\_installing.asp

To fin out which release you have installed, look at the topheader of the SPAMfighter Configuration Application. To make sure the value is updated, you must quit and reopen the SPAMfighter Configuration Application (this is because the version-number in the topheader will only be read once per session). You can also look at the bottom of the dashboard, where you'll find a view listing all installed updates.

## **6 FAQ**

**Q:** How can I manually add users or mail-in-databases? **A:** You can not manually add users or mail-in-databases.

- **Q:** Can I delete a user? **A:** If you accidently delete a user, he will be reimported.
- **Q:** The dashboard is not up to date?
- **A:** use F5-key to refresh.

**Q:** Version number in header is showing old version?

**A:** The values are read from profile-documents, and will be refreshed in the next notes-session.

**Q:** What happens if I have more users than my Producy Key will allow? **A:** If this is the case, the scanning-engin will stop scanning emails. You can always turn off the filter for some users, until you have upgraded your product.

## **7 Technical Support**

To give you the best support and assistance, we need as much information from you as you can gather for for us.

#### **Log files**

The SPAMfighter Domino Module creates a number of log-files. These log-files are created in the "spamfighter"-folder in you data directory, and later moved in to the SPAMfighter Notes Application.

#### **NSD Log files**

IBM Lotus Domino has a built in crash log tool. This tool produces This tool is called in the event of an application-crash.

NSF files has the extension .log, and are prefixed "nsd".

You can find NSD Log Files in the "IBM\_TECHNICAL\_SUPPORT"-folder in the data directory.

#### **Core dumps**

In the rare event of a system crash, the system will create a dump of the memory when the application crashed. This is called a "core dump".

Core dumps have the .dmp extension.

You can find core dumps in the "IBM\_TECHNICAL\_SUPPORT"-folder in the data directory.

#### **Send your support-questions and relevant files to: sdmsupport@spamfighter.com**

## **8 Sales**

Contact Christian Glud

Email: christian@spamfighter.com Phone +45 70 22 15 51 (between 9am and 5 pm GMT +1 hour - Copenhagen time)